## **TCS VMS** *User Manual*

### How to: **Save footage of important event to USB drive**

### 1. **Change to Playback Mode**

1.1. Top menu bar is hidden by default - move mouse to top of screen and it will appear (could be top of monitor 1 or monitor 2 depending on your setup).

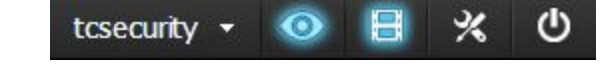

1.2. Click filmstrip  $\blacksquare$  icon (or use shortcut F10 key on the keyboard).

### 2. **Pick Calendar Date**

C GeoUision GV-VMS 380.08 GB TCSNVR 03/08/2017 4:09:12

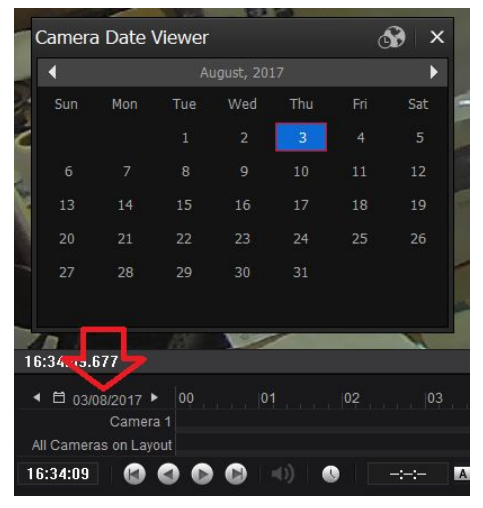

- 2.1. Click current date display (see red arrow) and the Camera Date Viewer will popup.
- 2.2. Choose month, day.
- 2.3. Click X in upper right of Camera Date Viewer to close it.

### 3. **Pick a Timeline Starting Point**

3.1. Click on timeline where there is color bars which indicate recording at that point in time (example: on the red bar below the 13 for playback of recording at 1pm).

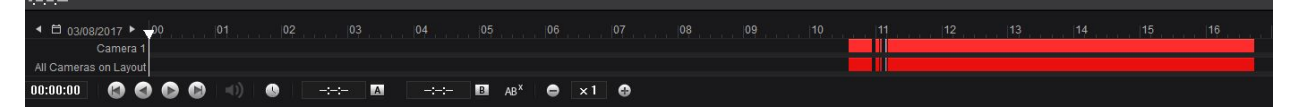

#### 3.2. Click Play button.

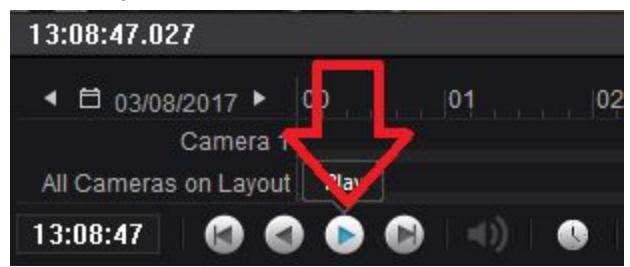

- 4. **Mark Never Recycle** (ensure import footage never gets deleted during automatic rollover that removes oldest recordings to make room for new recordings)
	- 4.1. Hover mouse over starting point in timeline
	- 4.2. **Right**-click and continue to hold right mouse button down while you drag toward the right until you reach the end time of the footage to mark never recycle.

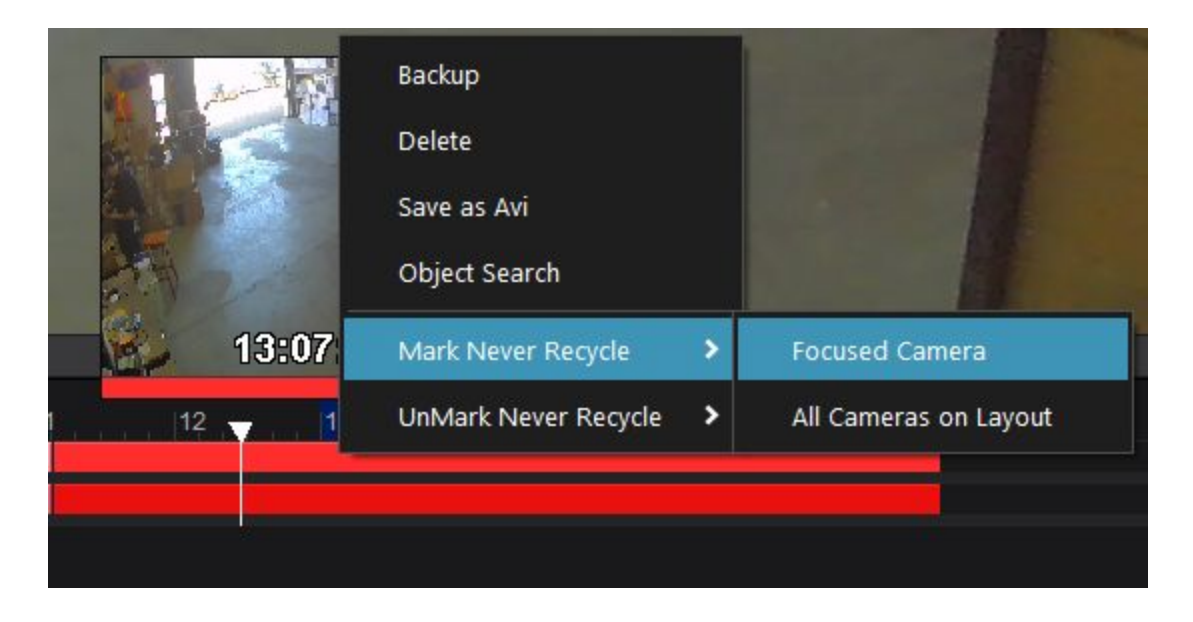

4.3. When you release the right mouse button a popup menu appears, choose "Mark Never Recycle" then "Focused Camera".

# 5. **Save as Avi**

- Hover mouse over starting point in timeline.
- 5.2. **Right**-click and continue to hold right mouse button down while you drag toward the right until you reach the end time of the footage to save as an Avi file.
- 5.3. When you release the right mouse button a popup menu appears, choose "Save as Avi".
- 5.4. Click the **Setting** tab and near the bottom change the Codec Selection to **WMV9** (this will be more compatible for Windows Media Player).

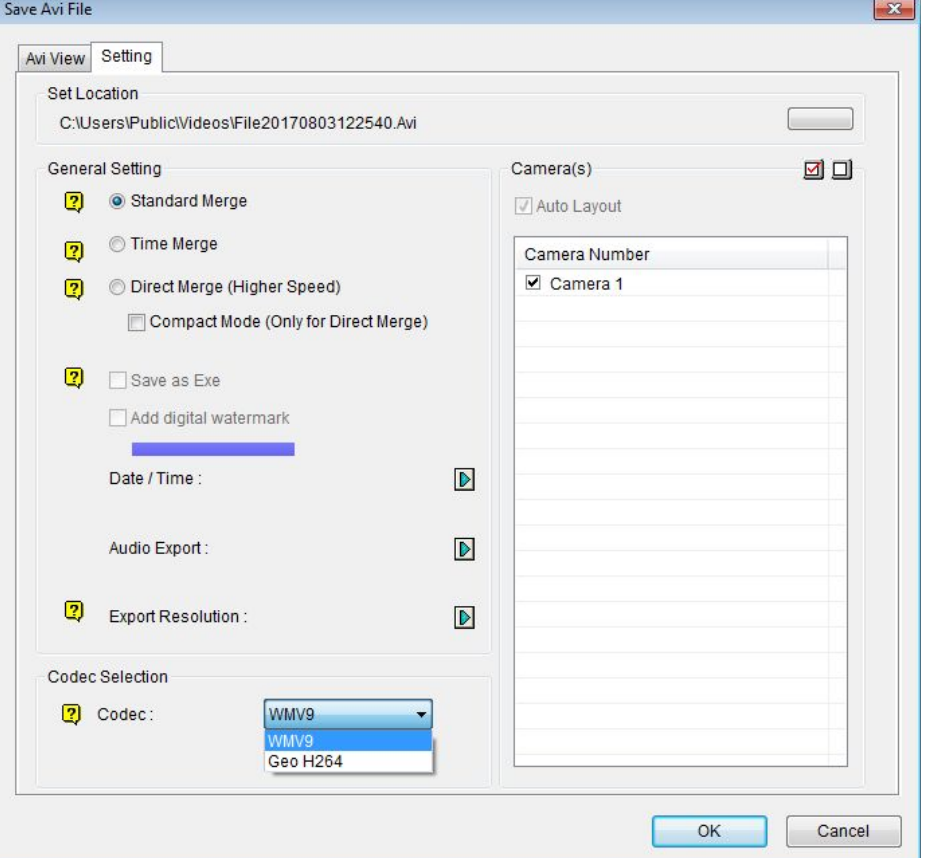

- 5.5. Click **Avi View** tab.
- Adjust start & end time to pick precise footage to save.

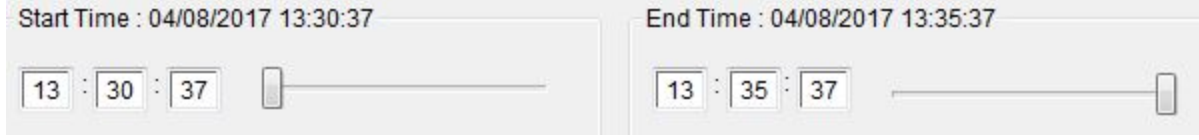

5.7. Click Ok.

5.8. Processing the footing to an Avi file progress bar appears. Could take a few minutes to much longer depending on how much footage is involved.

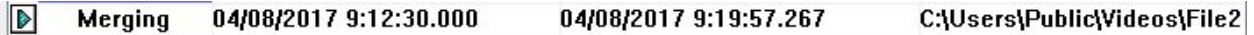

- 5.9. The Avi file will be located in the **C:\Users\Public\Videos** folder when processing is finished.
- 5.10. Plug a USB thumb drive into the NVR computer USB port.
- 5.11. Copy & Paste Avi file(s) to USB drive.
- 5.12. To playback on another computer plug USB thumb drive into a Windows computer, then open in *Windows Media Player* or *VLC Media Player* to play Avi clip.

### **(Diagram of playback interface)**

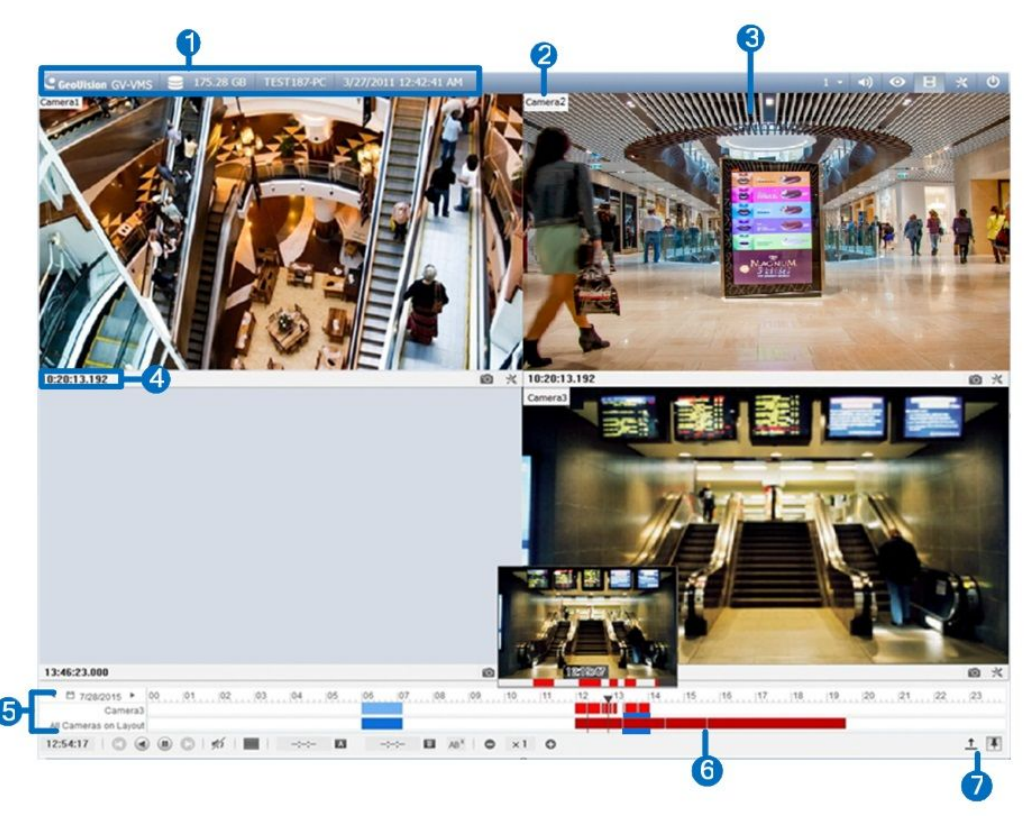

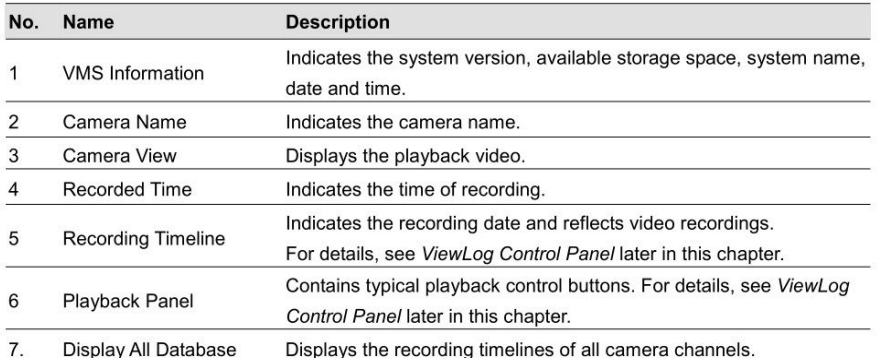

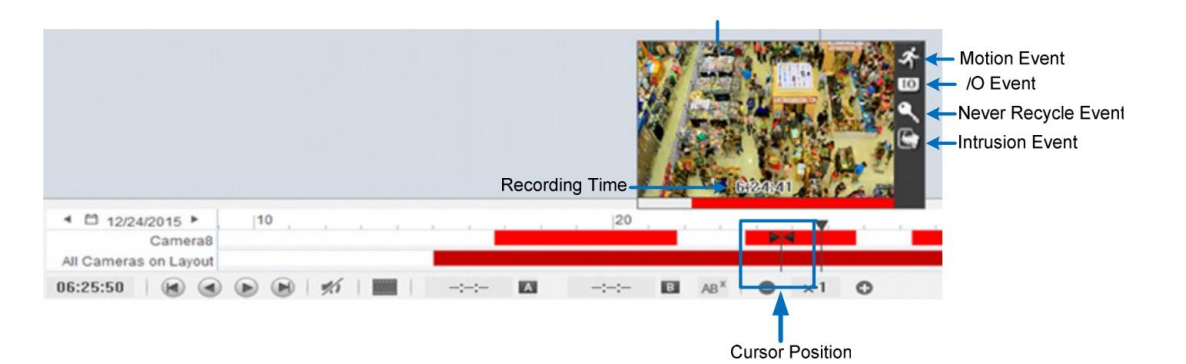

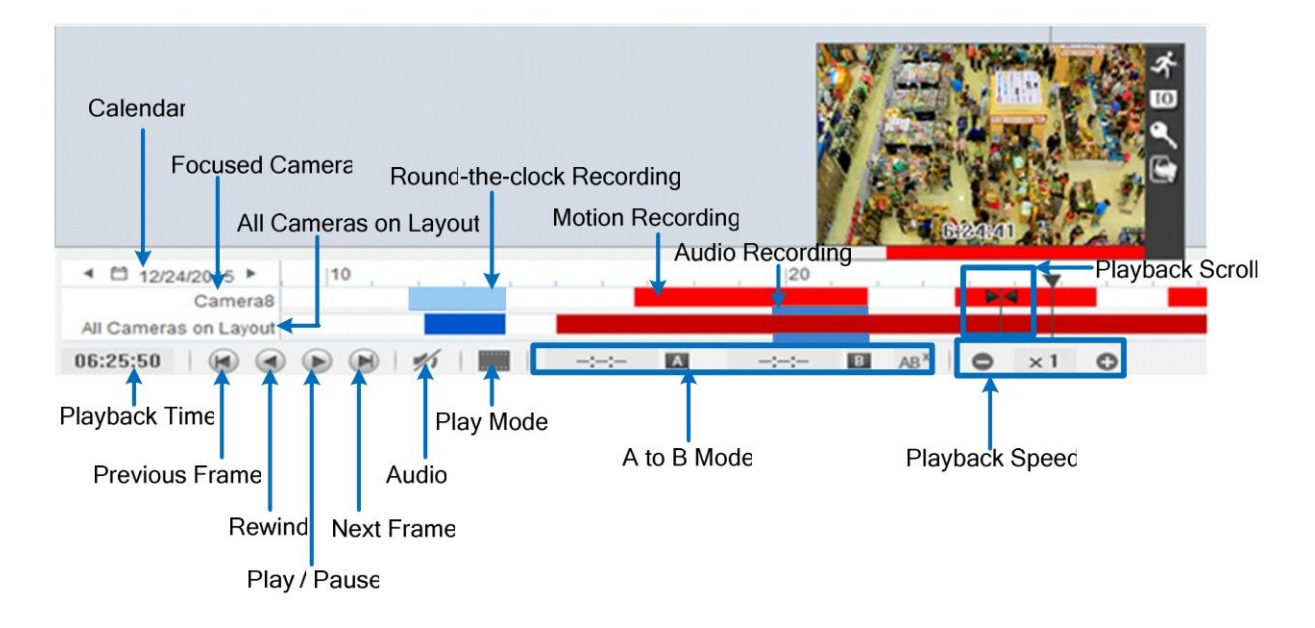

### How to: **Snapshot Video**

# 6. **Snapshot in Live Mode**

Change to Live Mode (if not already there) by clicking the "eyeball" icon.

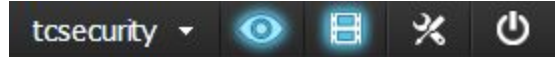

6.2. Hover Mouse over camera in the live view.

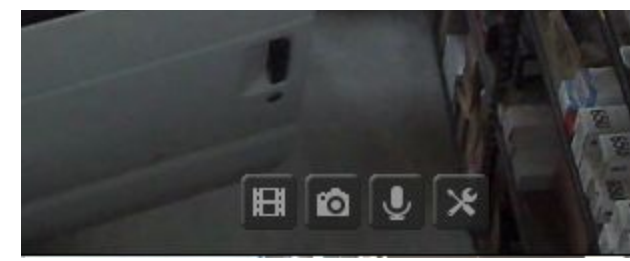

- 6.3. Click on the camera icon that appears in the button bar popup.
- 6.4. Choose folder location, choose image type JPEG, for instance, and click Ok.

#### 7. **Snapshot in Playback Mode**

7.1. Change to Playback Mode (if not already there) by clicking the "filmstrip"  $\Box$ icon.

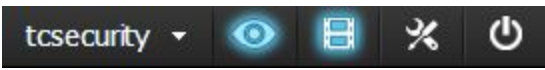

7.2. In bottom right corner click the camera icon.

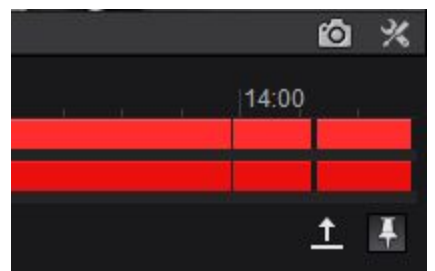

7.3. Choose folder location, choose image type JPEG, for instance, and click Ok.

[ END OF "USER MANUAL" ]